# メールフィルタリング

## **Technol**

目次

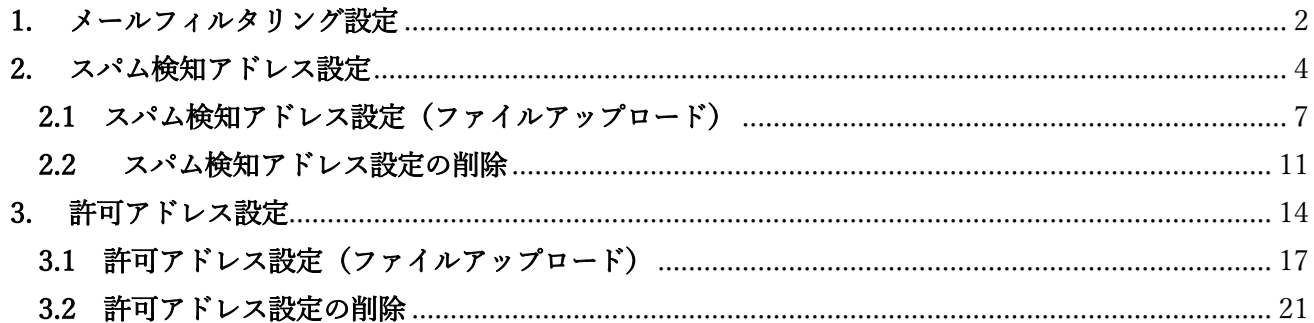

※SSL 通信の動作を保証しているのは Outlook と Thunderbird です。

メールの受信を SSL/TLS、STARTTLS で行っている場合、MRB 証明書のインポート作業が必要とな ります。(HTTPS フィルタリングの手順書をご確認ください。)

メールフィルタリングの判定強度は IP フィルタリングの判定強度に依存します。 (URL/IP フィルタリングの手順書をご確認ください。)

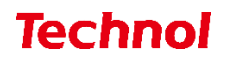

#### <span id="page-2-0"></span>1. メールフィルタリング設定

本項では、MRB を経由するメールをチェックするための設定手順について記載します。 ① 管理画面にログイン後、右上の『設定』をクリックし、左側の『メール設定』をクリックします。

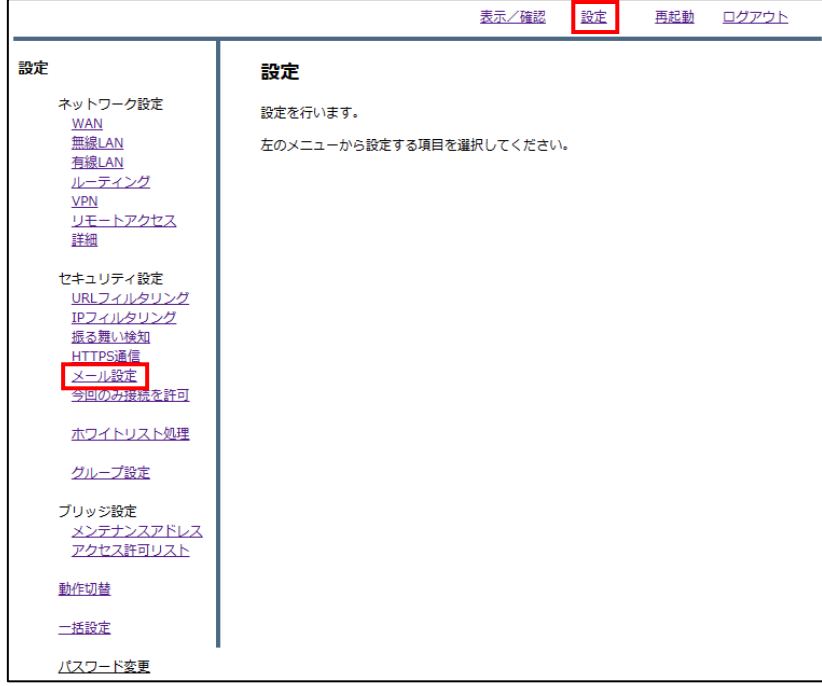

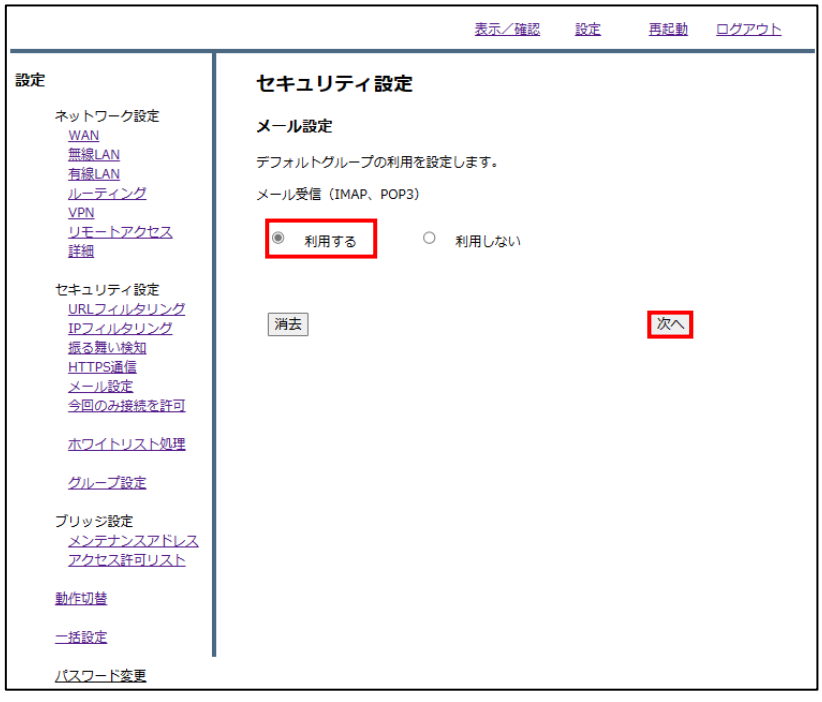

③ スパム検知、ウイルス検知を利用する場合はそれぞれのボタンより『利用する』を選択し、メールの 受信を SSL で行っている場合はセキュア通信のラジオボタンより『利用する』を選択して『次へ』 をクリックします。

 ※スパム検知は送信元アドレス、ウイルス検知は添付ファイルをそれぞれチェックします。 『スパム表示件名』、『ウイルス表示件名』では「--」はご使用いただけません。

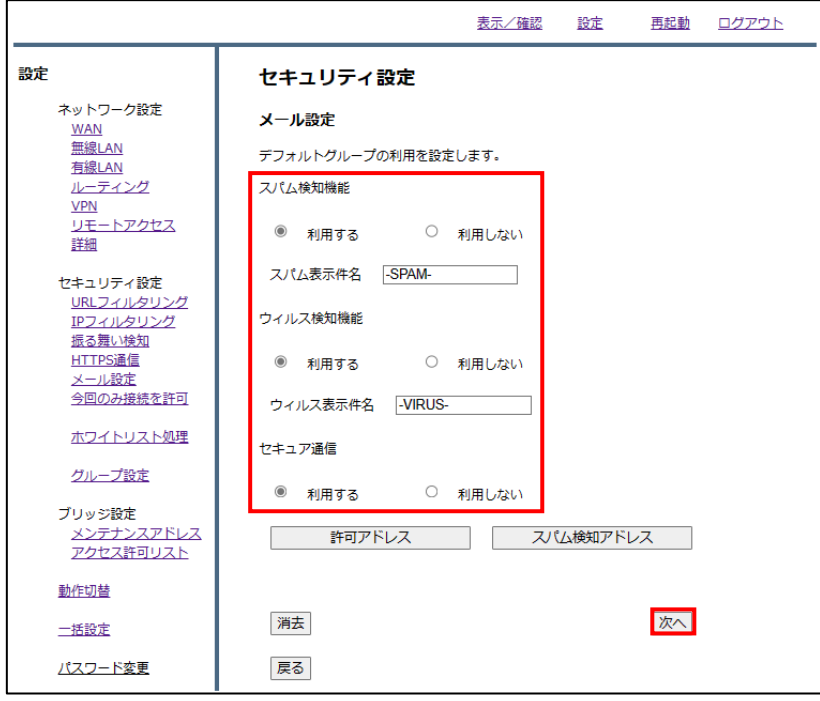

④設定内容を確認し、正しければ『確認』をクリックして設定は完了です。

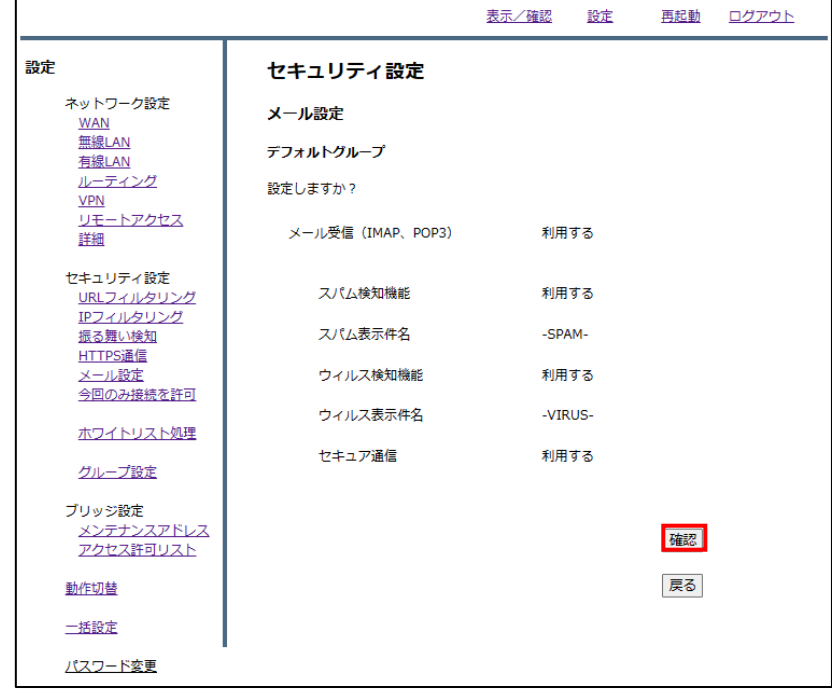

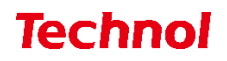

### <span id="page-4-0"></span>2. スパム検知アドレス設定

本項では、スパムメールとして判定させたいメールアドレスをスパム検知アドレスに設定する手順につ いて記載します。

① 管理画面にログイン後、右上の『設定』をクリックし、左側の『メール設定』をクリックします。

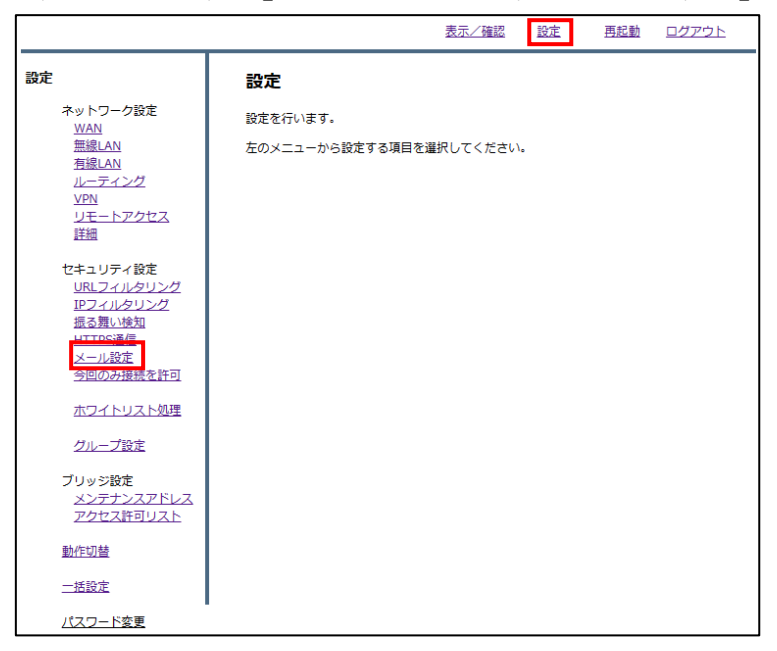

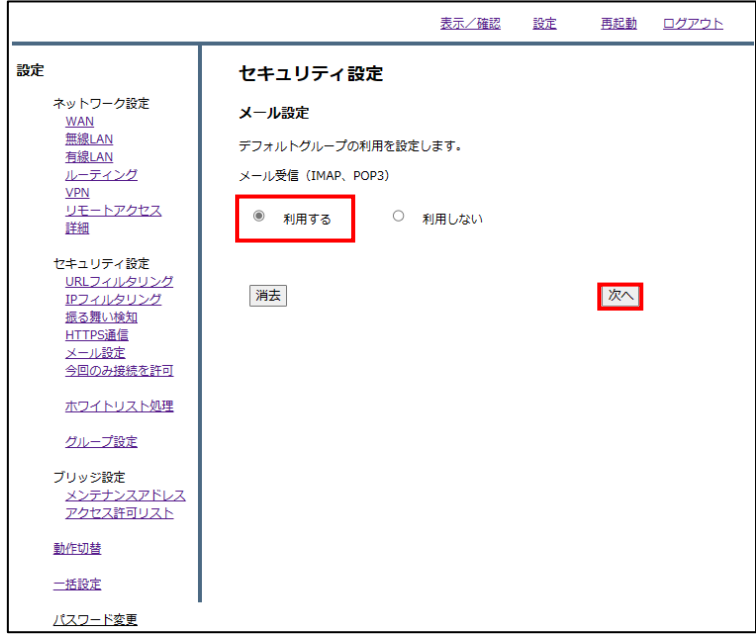

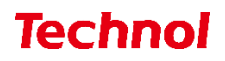

『スパム検知アドレス』をクリックします。

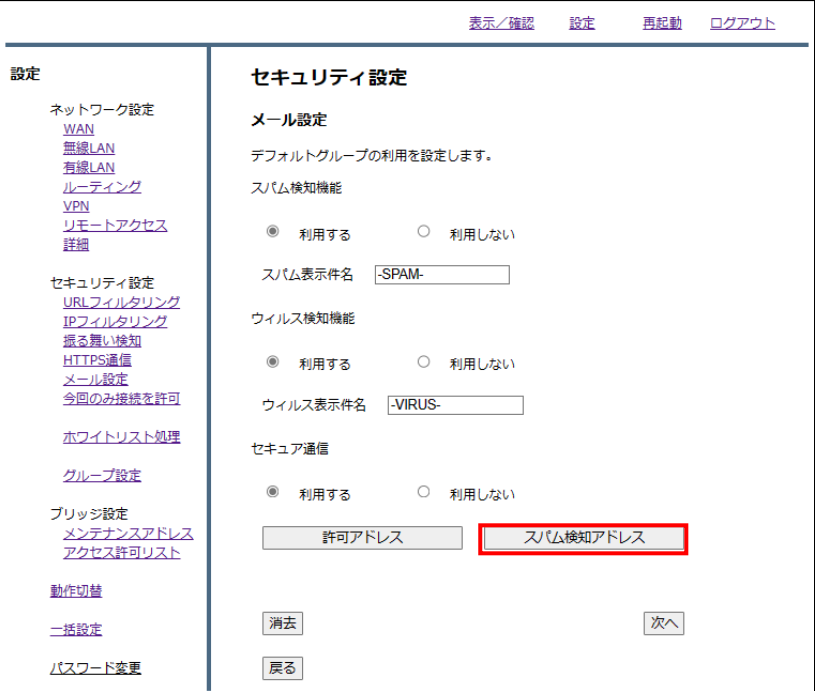

『追加』をクリックします。

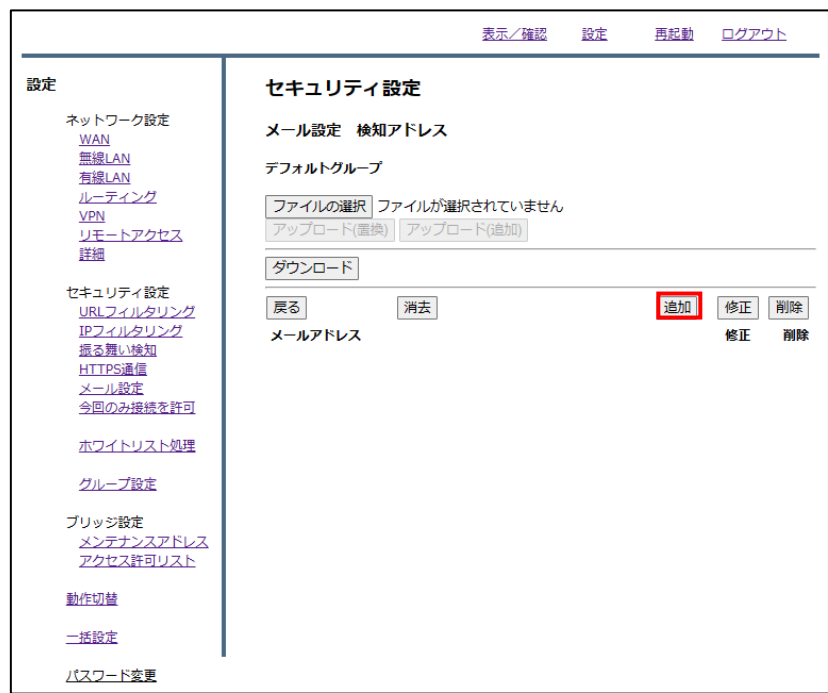

## **Technol**

⑤ メールアドレス記入欄にスパムとして検知させたいメールアドレスを記入し、『追加』をクリックし ます。

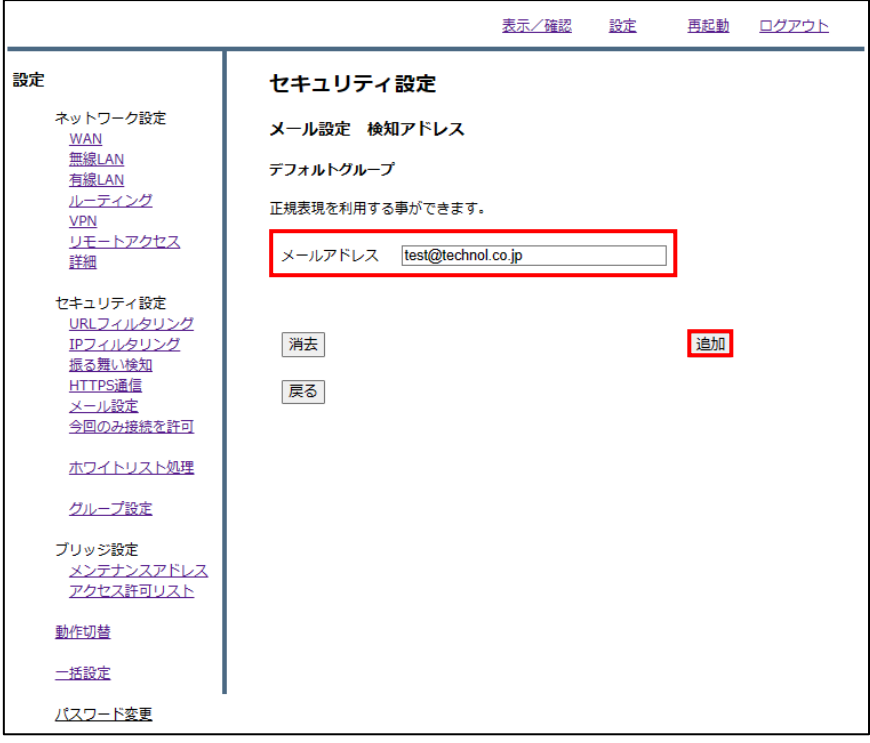

⑥ 入力したメールアドレスを確認し、正しければ『追加』をクリックして設定は完了です。

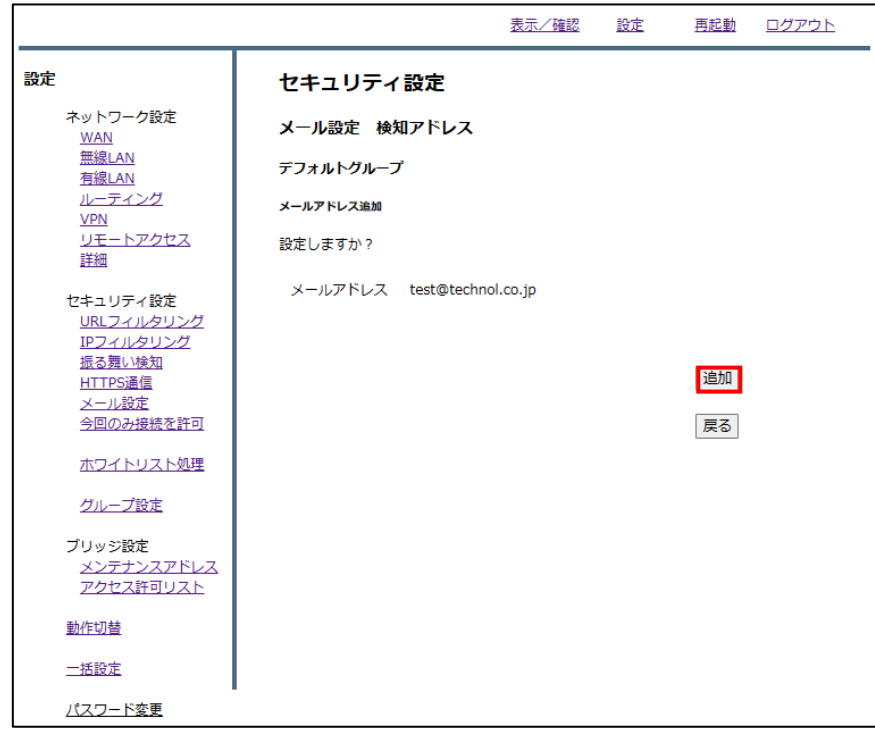

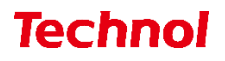

#### <span id="page-7-0"></span>2.1 スパム検知アドレス設定(ファイルアップロード)

本項では、ファイルアップロードにより複数のアドレスを一括でスパム検知アドレスに設定する手順に ついて記載します。

① 管理画面にログイン後、右上の『設定』をクリックし、左側の『メール設定』をクリックします。

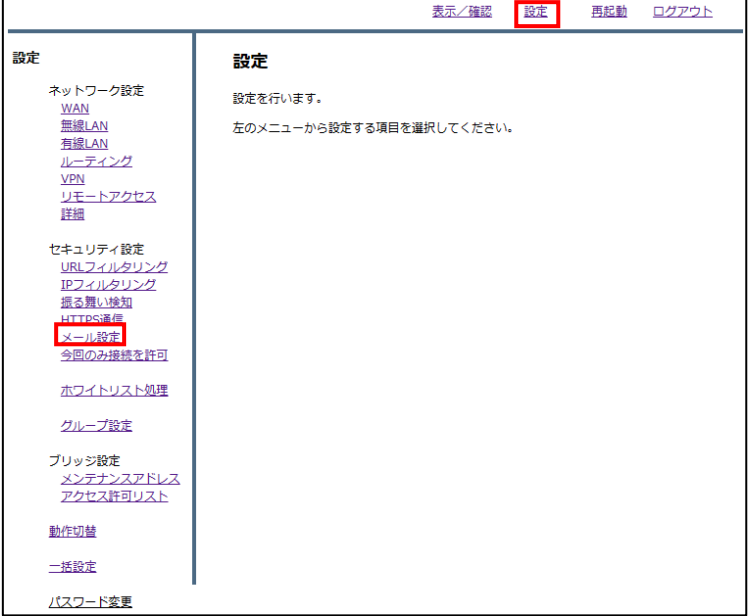

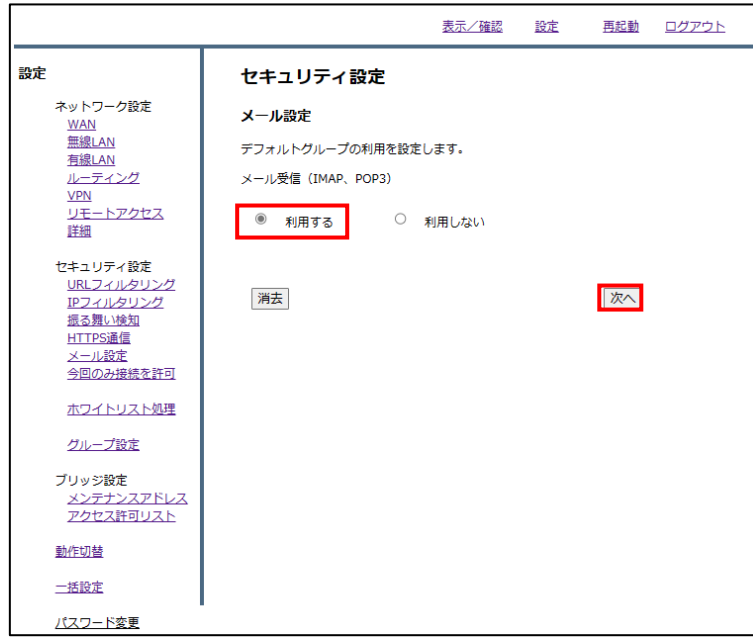

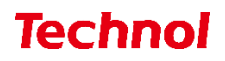

『スパム検知アドレス』をクリックします。

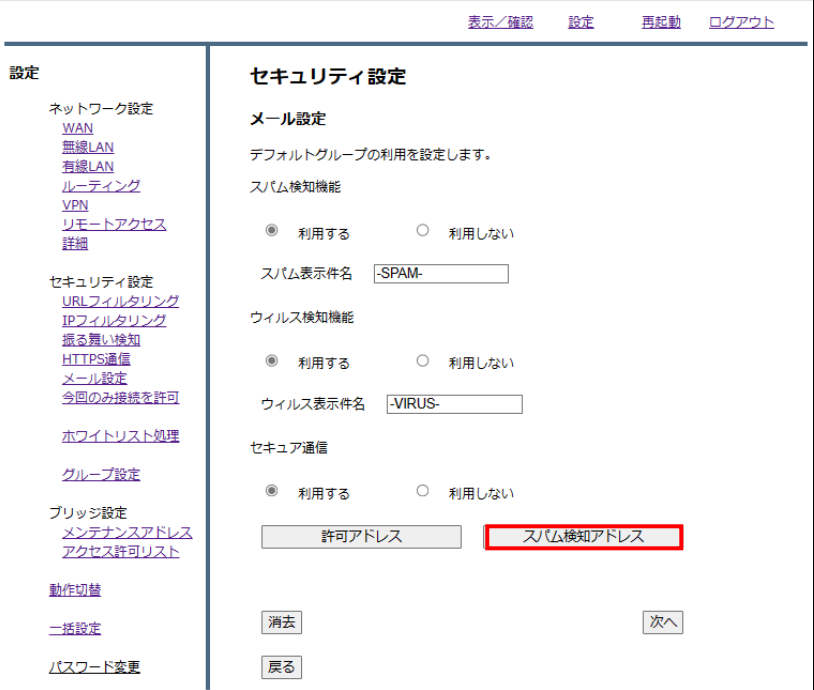

『ファイルの選択』をクリックします。

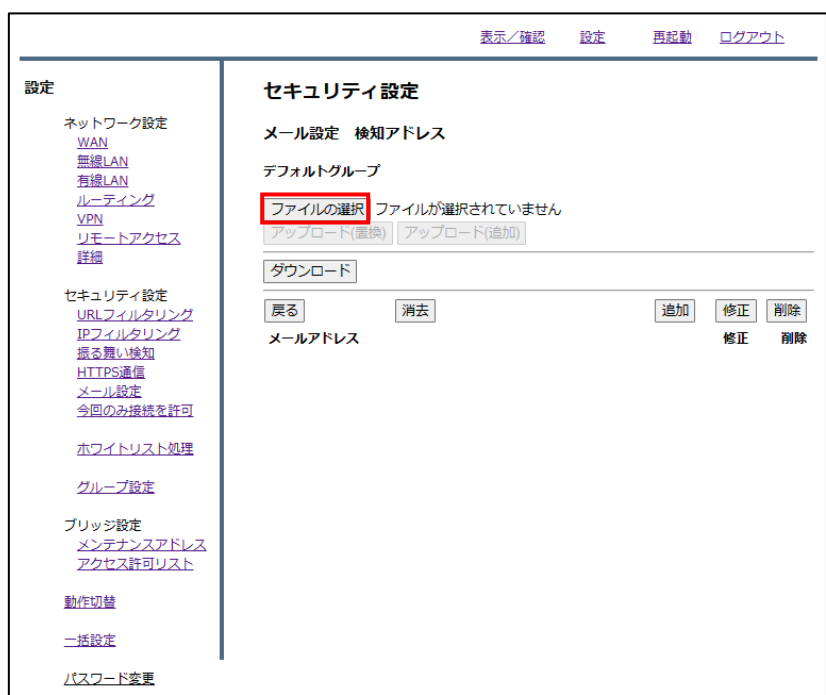

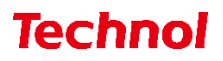

スパム検知アドレスに設定するファイルを選択して、『開く』をクリックします。

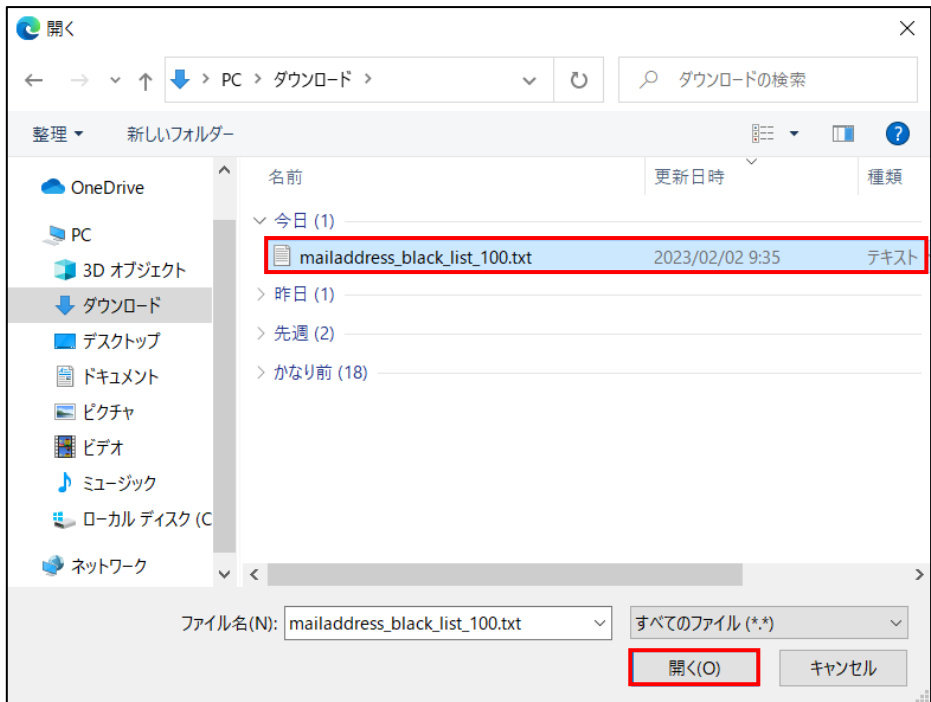

※ファイルの内容

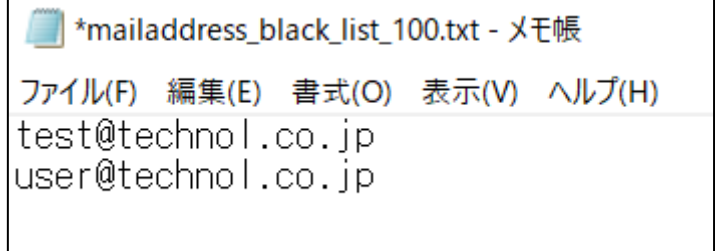

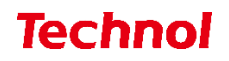

 スパム検知アドレスの内容を置き換える場合は『アップロード(置換)』を、スパム検知アドレスに追 加する場合は『アップロード(追加)』をクリックします。

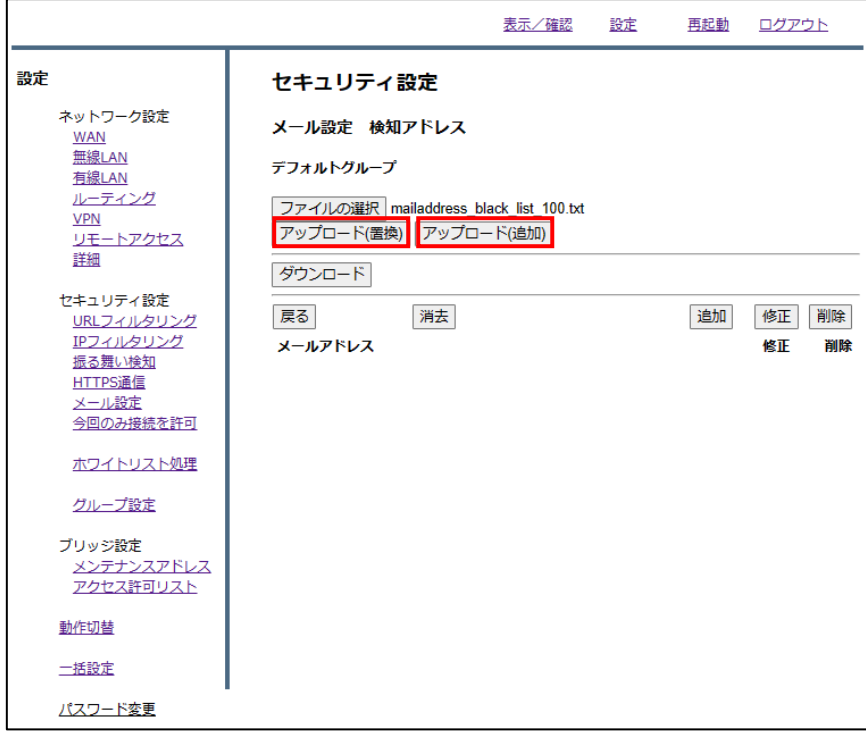

下記のようにメールアドレスが設定されていることを確認して設定は完了です。

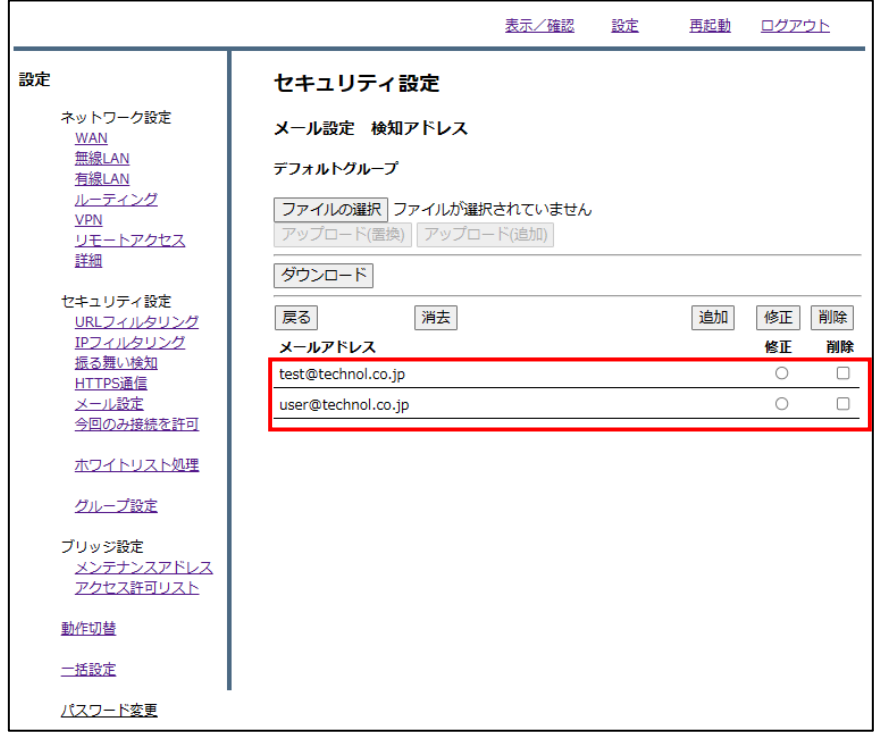

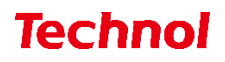

#### <span id="page-11-0"></span>2.2 スパム検知アドレス設定の削除

本項では、スパム検知アドレスで設定されているアドレスを削除する手順について記載します。 ① 管理画面にログイン後、右上の『設定』をクリックし、左側の『メール設定』をクリックします。

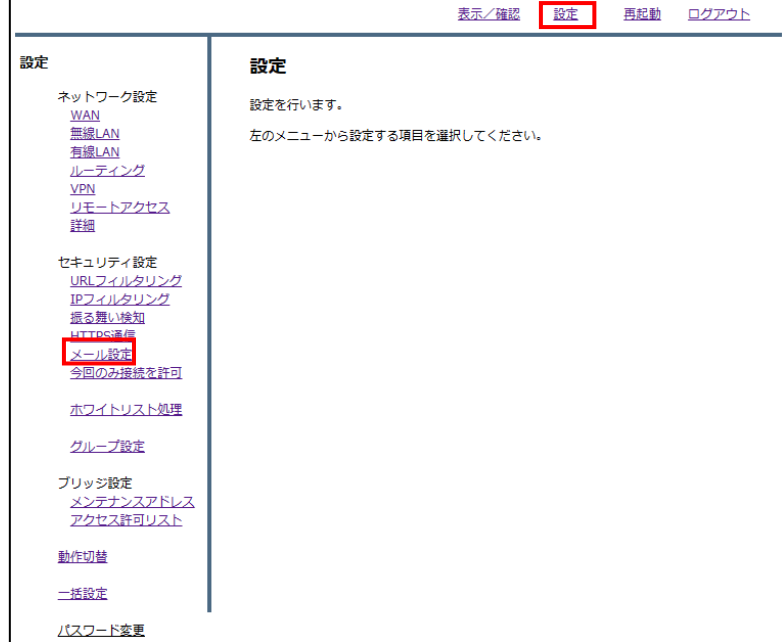

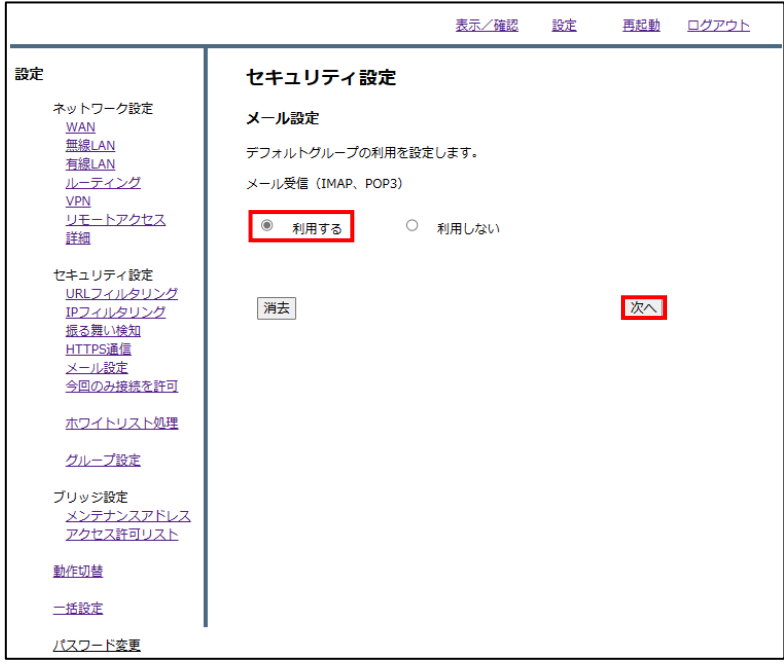

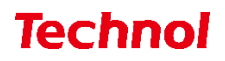

『スパム検知アドレス』をクリックします。

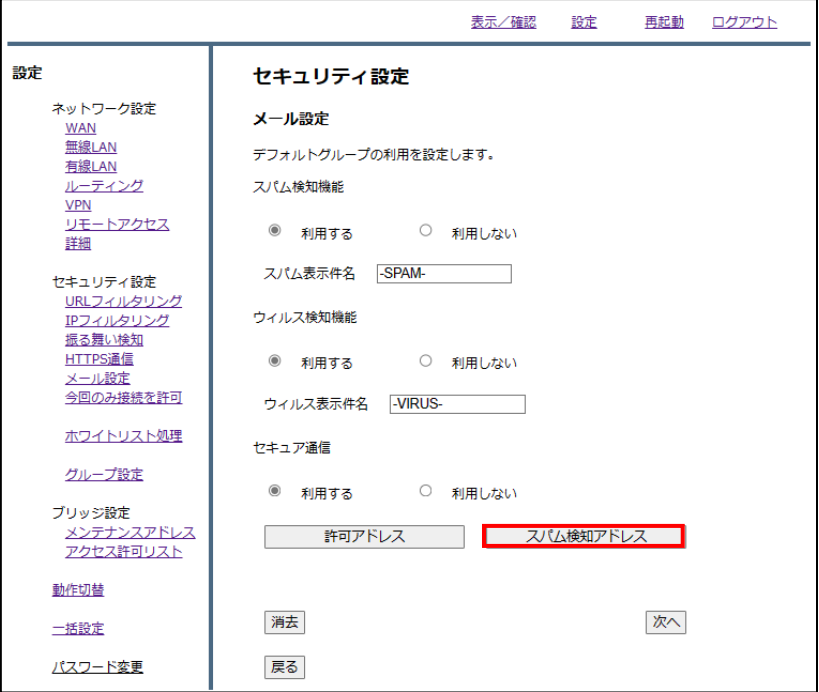

削除したいアドレスの『削除』のラジオボタンを選択し、『削除』をクリックします。

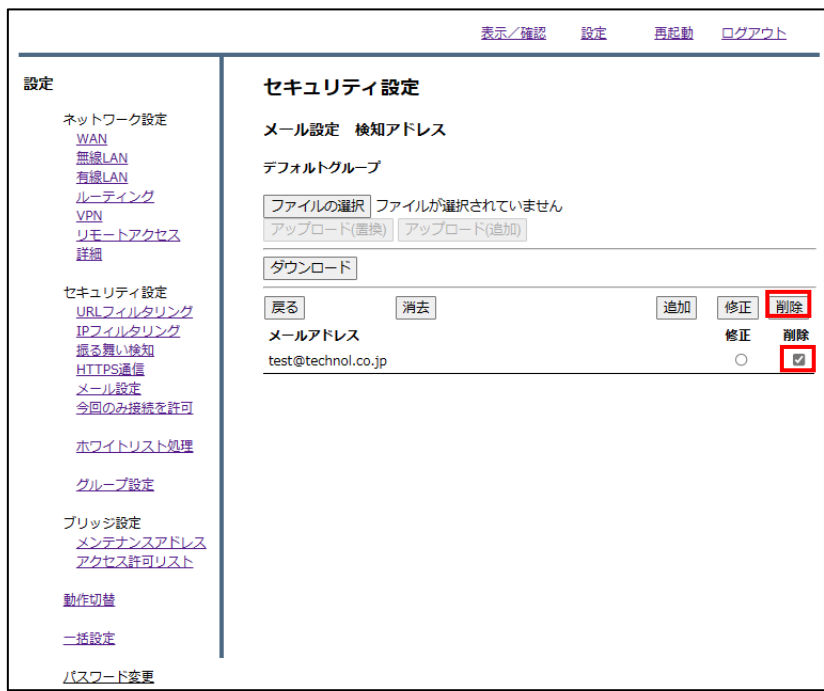

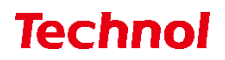

『削除』をクリックして、削除は完了です

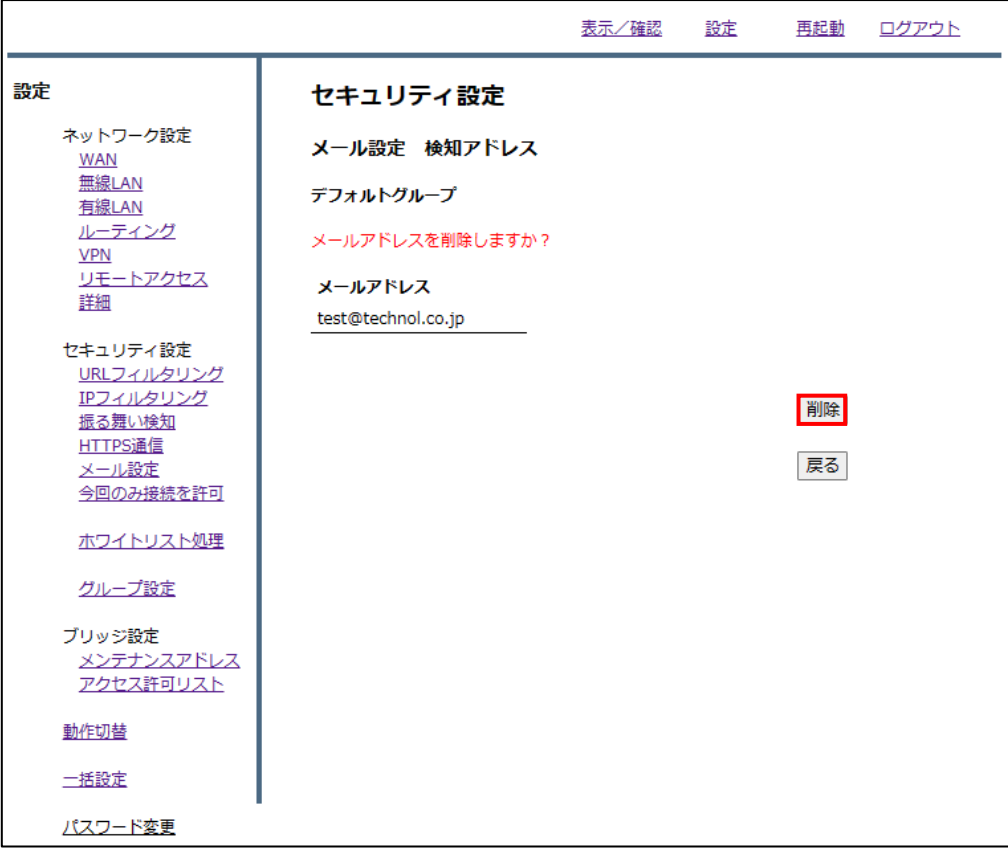

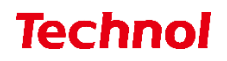

#### <span id="page-14-0"></span>3. 許可アドレス設定

本項では、スパムメールとして判定させないメールアドレスを許可アドレスに設定する手順について記 載します。

① 管理画面にログイン後、右上の『設定』をクリックし、左側の『メール設定』をクリックします。

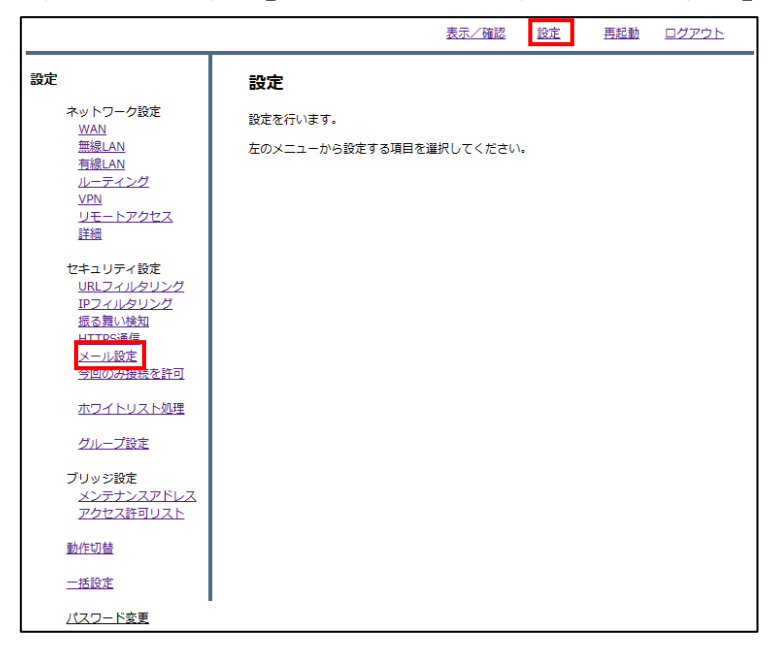

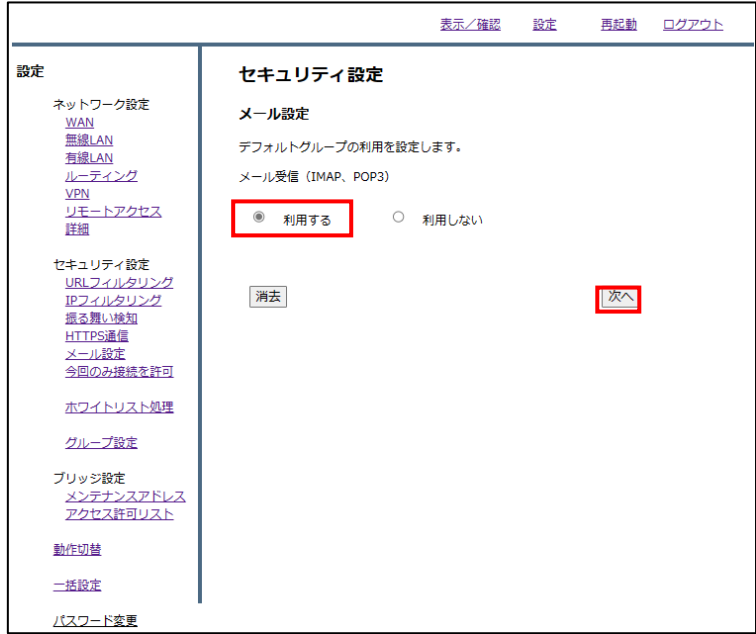

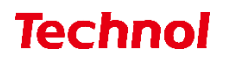

『許可アドレス』をクリックします。

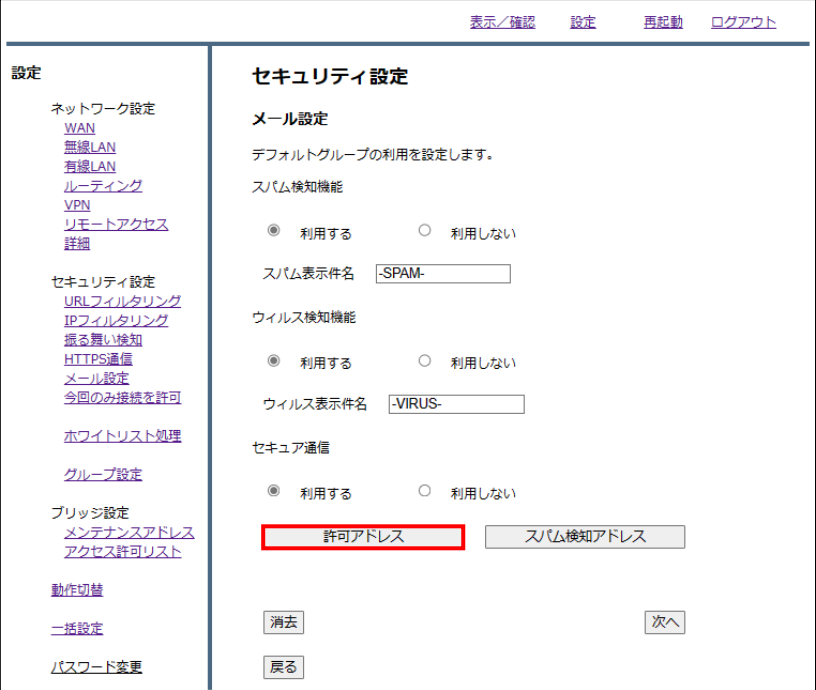

『追加』をクリックします。

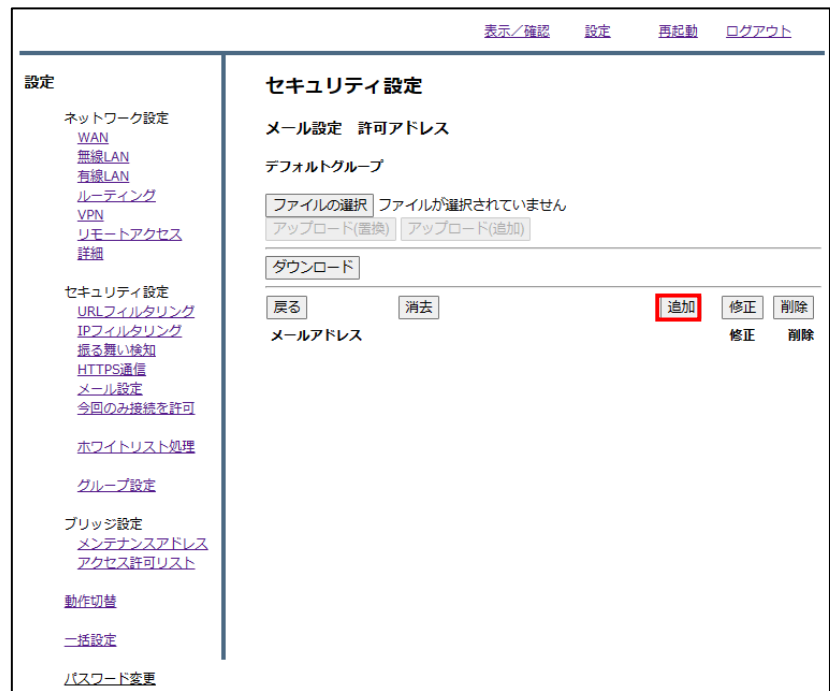

## **Technol**

⑤ メールアドレス記入欄にスパム判定から除外するメールアドレスを入力し、『追加』をクリックしま す。

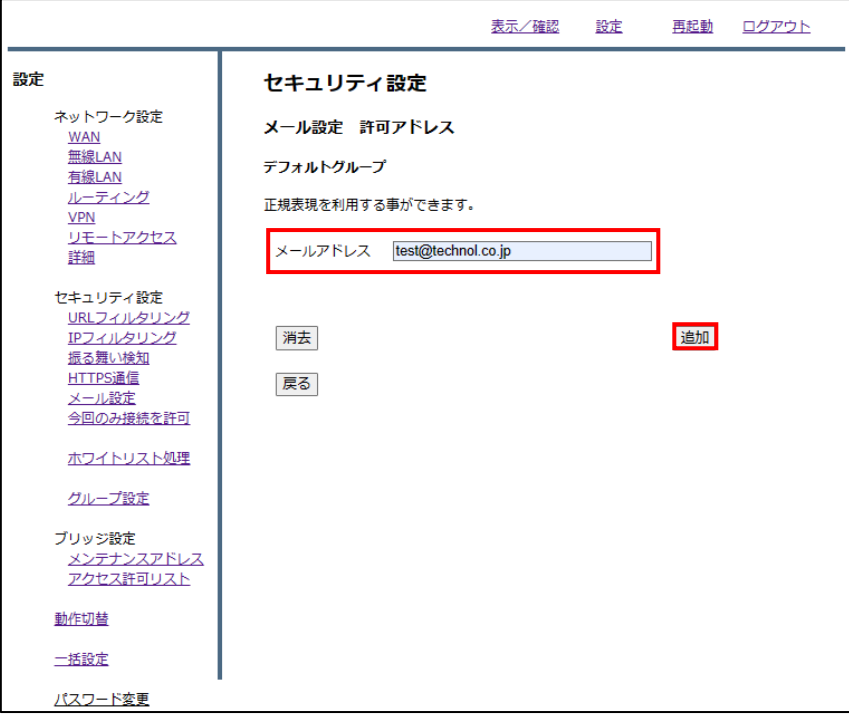

⑥ 入力したメールアドレスを確認し、正しければ『追加』をクリックして設定は完了です。

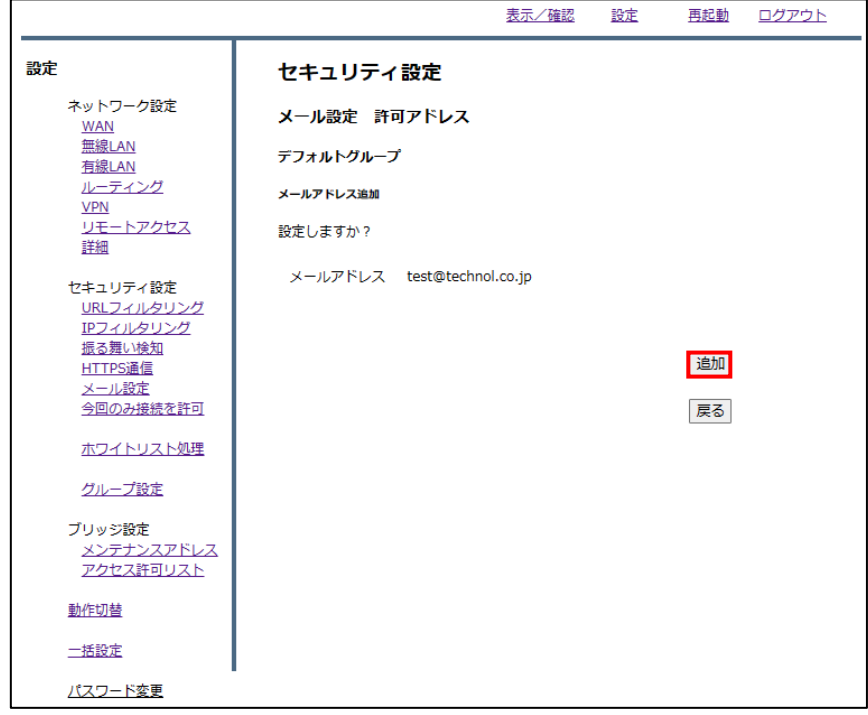

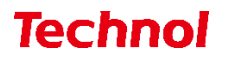

#### <span id="page-17-0"></span>3.1 許可アドレス設定(ファイルアップロード)

本項では、ファイルアップロードにより複数のアドレスを一括で許可アドレスに設定する手順について 記載します。

① 管理画面にログイン後、右上の『設定』をクリックし、左側の『メール設定』をクリックします。

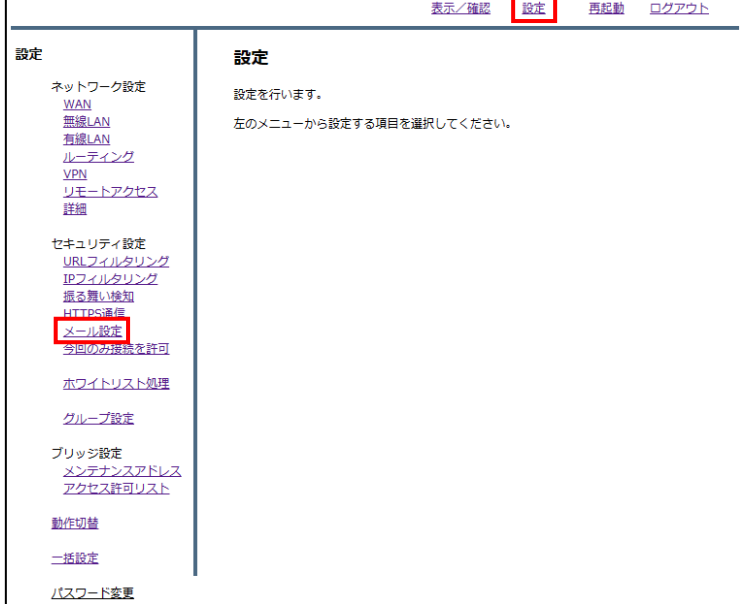

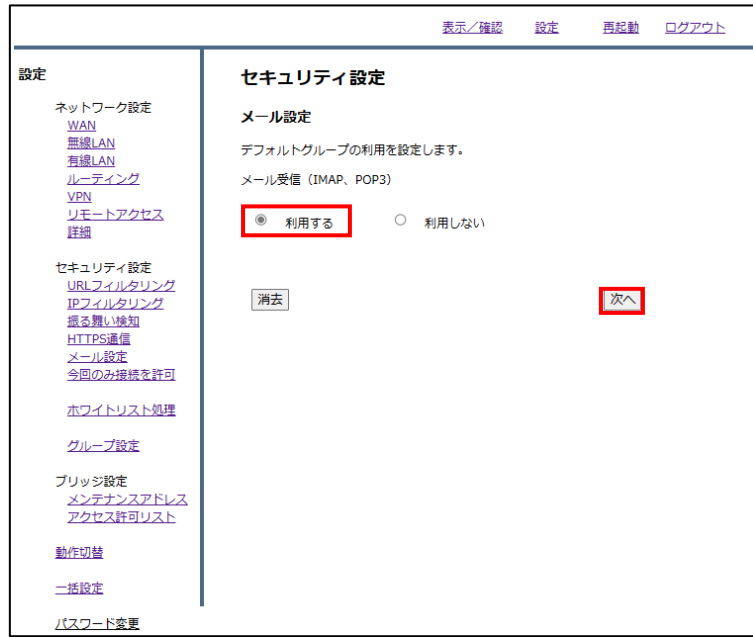

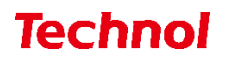

『許可アドレス』をクリックします。

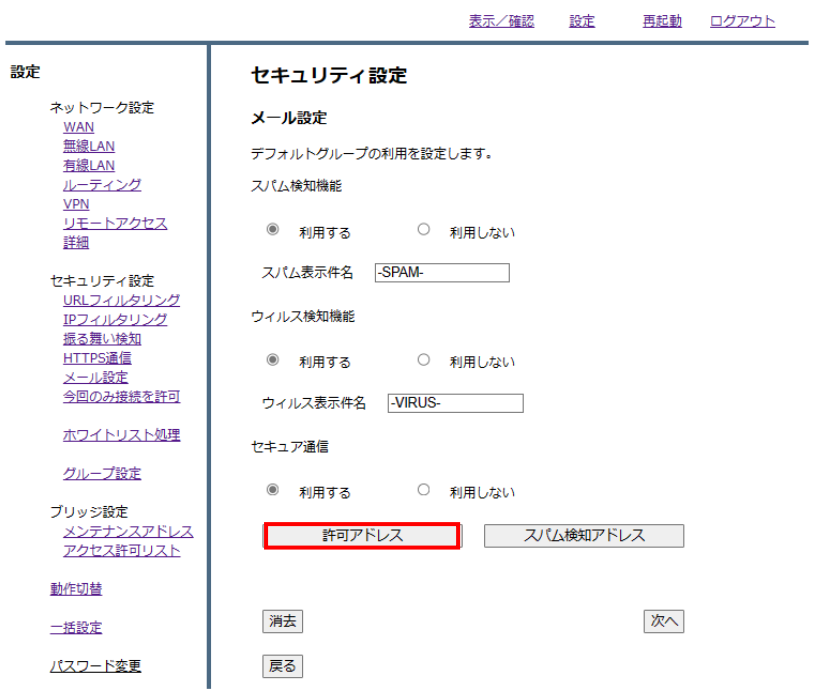

『ファイルの選択』をクリックします。

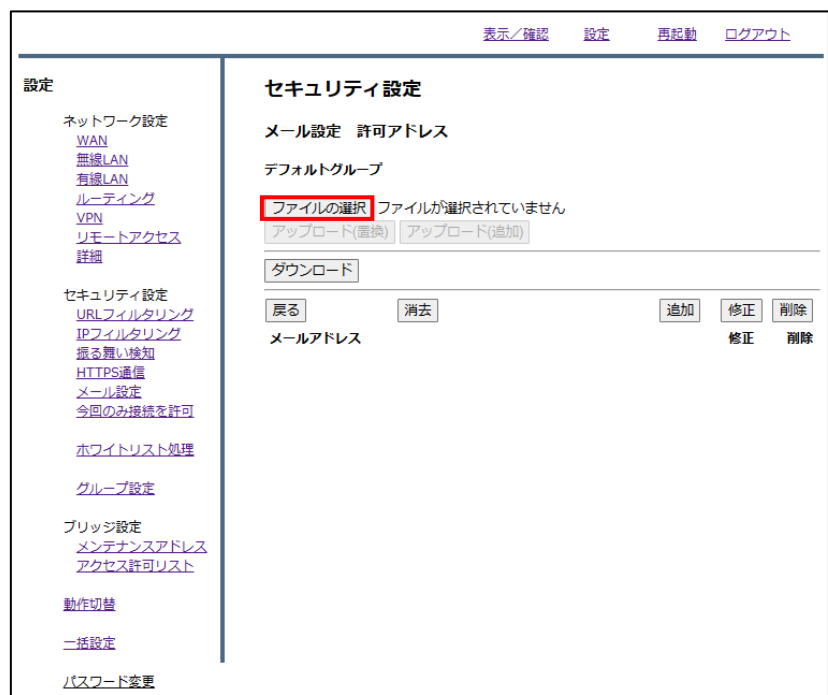

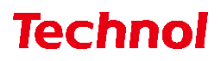

許可アドレスに設定するファイルを選択して、『開く』をクリックします。

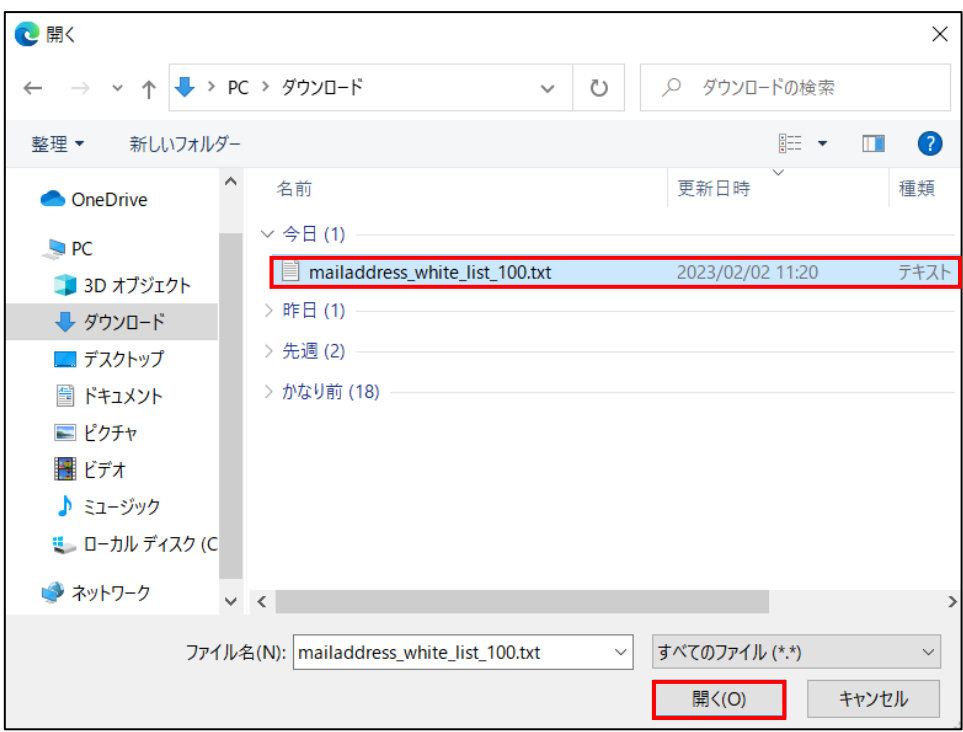

※ファイルの内容

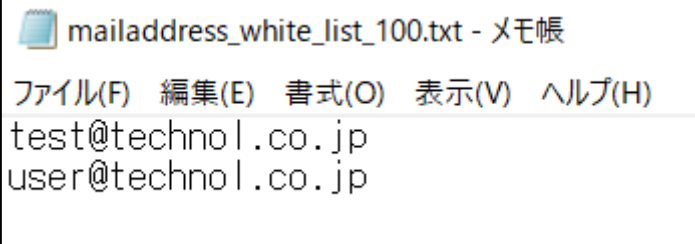

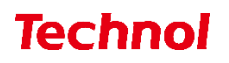

 許可アドレスの内容を置き換える場合は『アップロード(置換)』を、許可アドレスに追加する場合は 『アップロード(追加)』をクリックします。

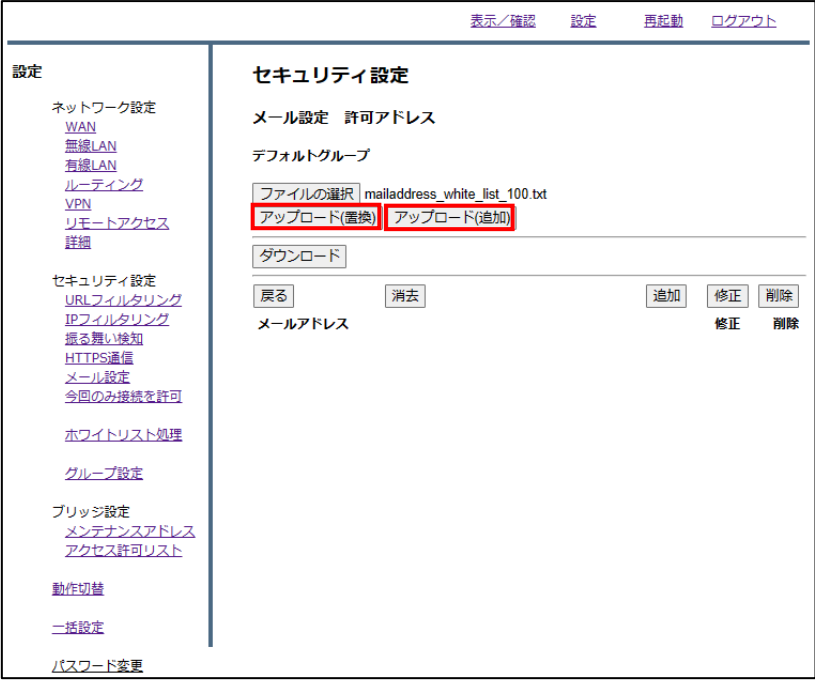

下記のようにメールアドレスが設定されていることを確認して完了です。

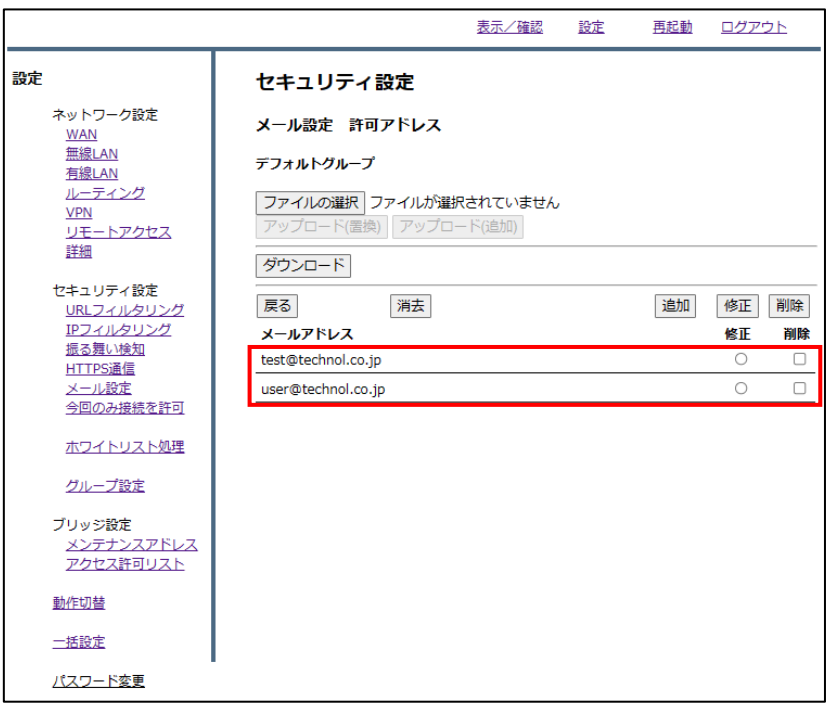

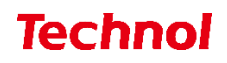

#### <span id="page-21-0"></span>3.2 許可アドレス設定の削除

本項では、許可アドレスで設定されているアドレスを削除する手順について記載します。 ① 管理画面にログイン後、右上の『設定』をクリックし、左側の『メール設定』をクリックします。

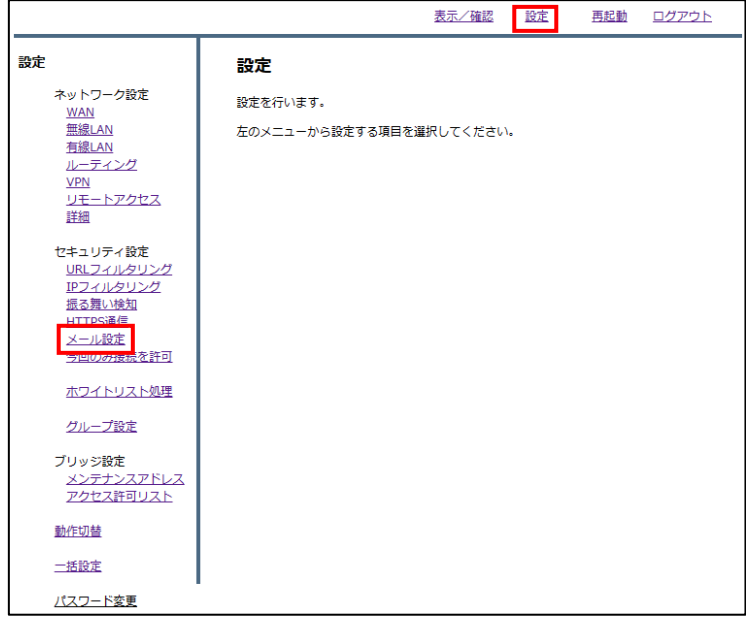

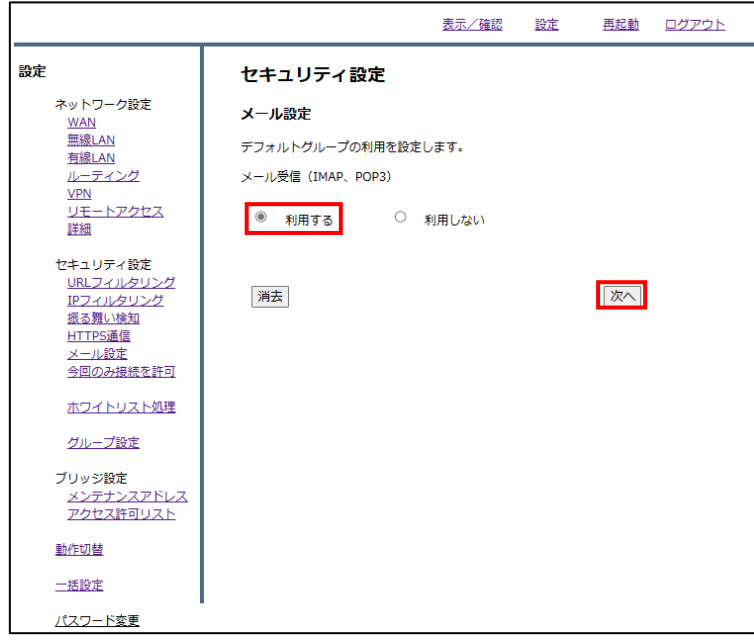

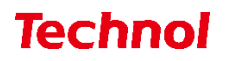

『許可アドレス』をクリックします。

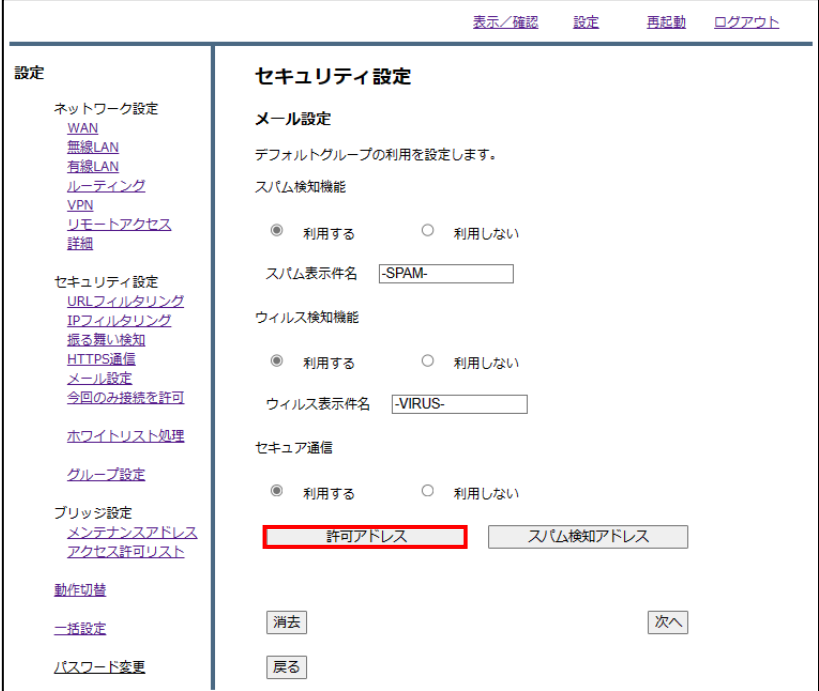

削除したいアドレスの『削除』のラジオボタンを選択し、『削除』をクリックします。

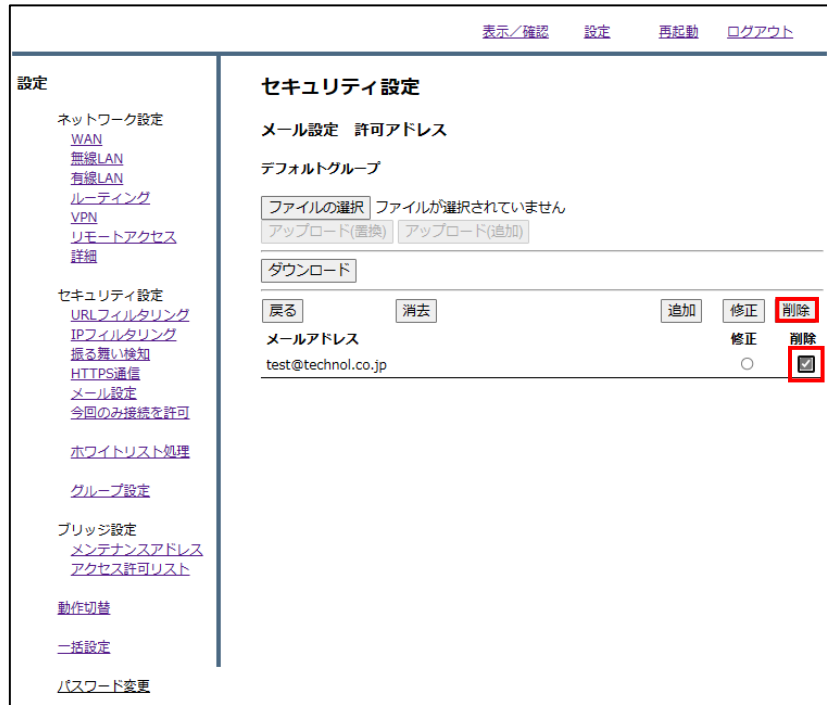

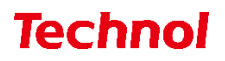

『削除』をクリックして、削除は完了です。

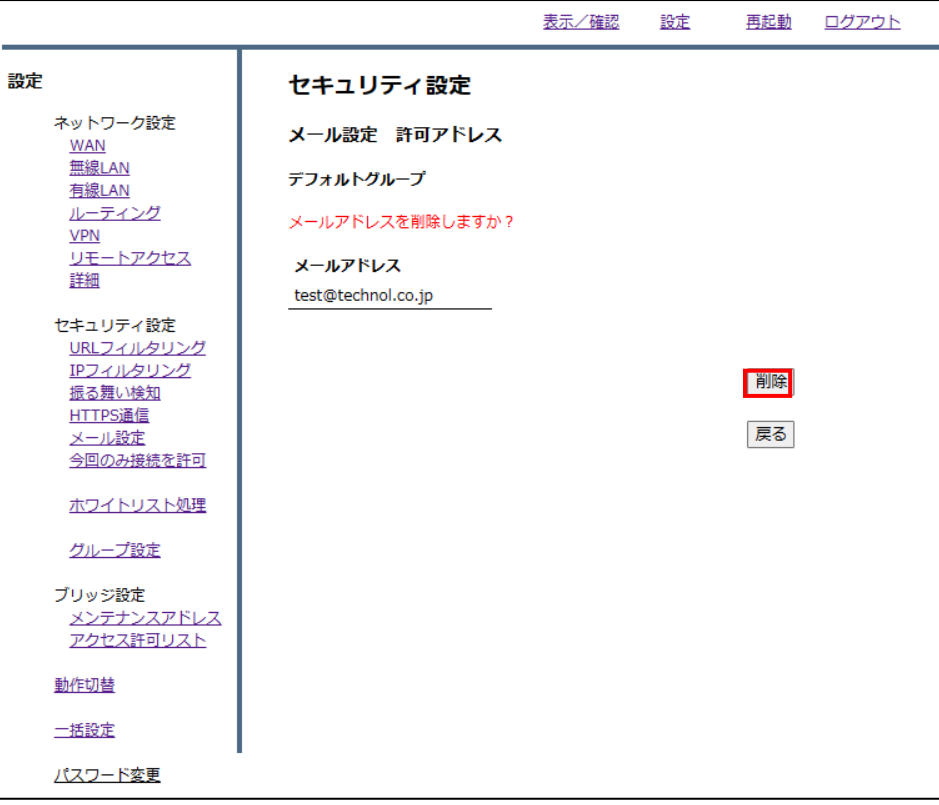